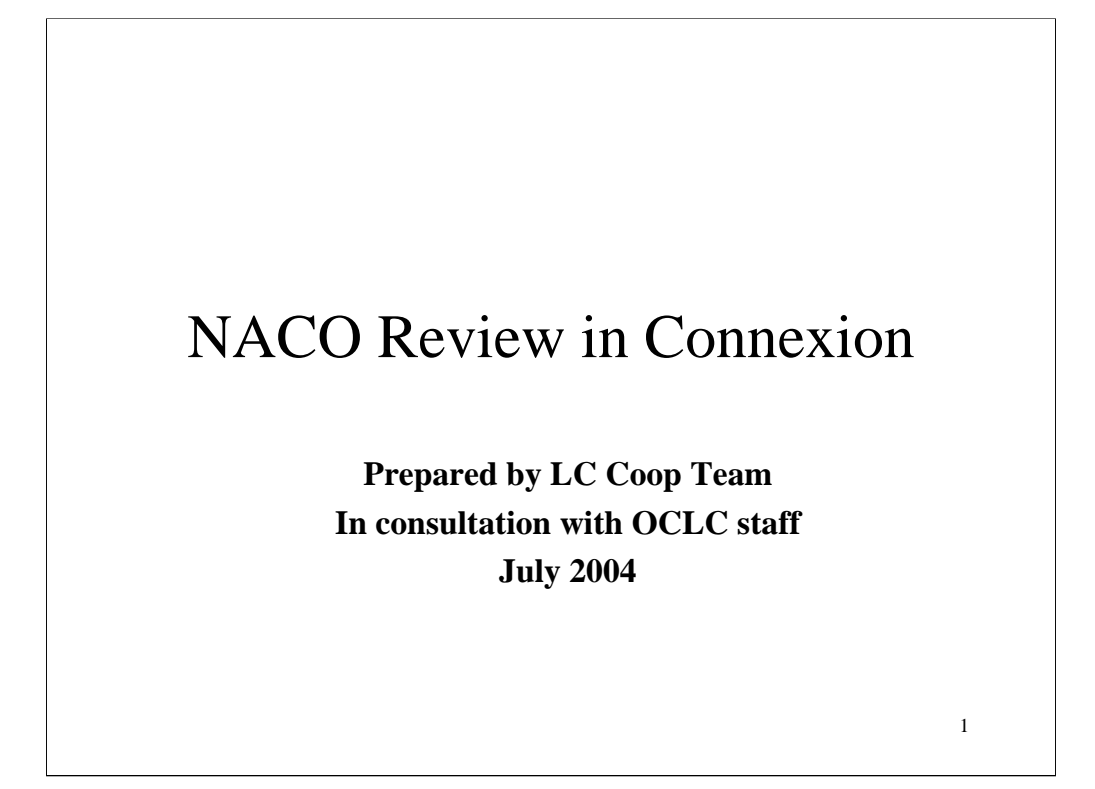

Review in Connexion does not use the traditional Passport review file procedures.

Here is a quick presentation on how libraries can send records and how reviewers can see them. We consulted OCLC colleagues for accuracy, but this is not their official presentation.

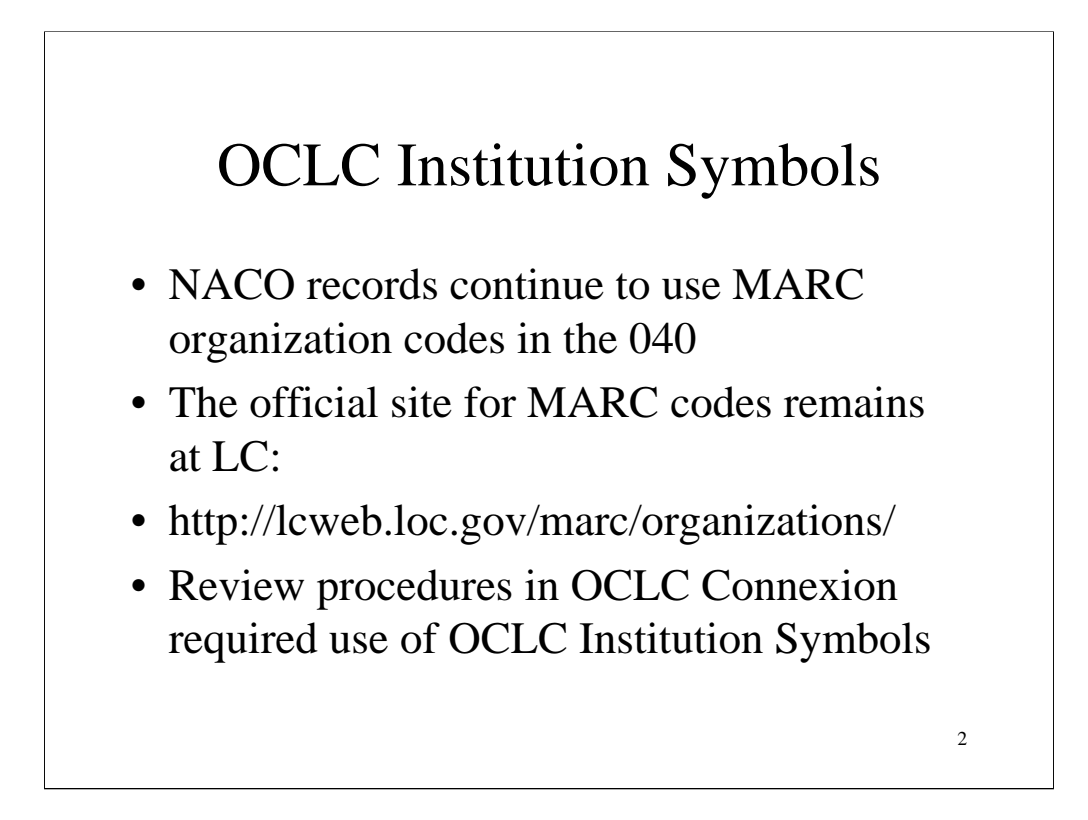

Always use MARC codes in the 040 of an authority record. The MARC codes are built into your record templates when you apply for a NACO authorization.

It's only the review process that uses the OCLC institution symbols for libraries.

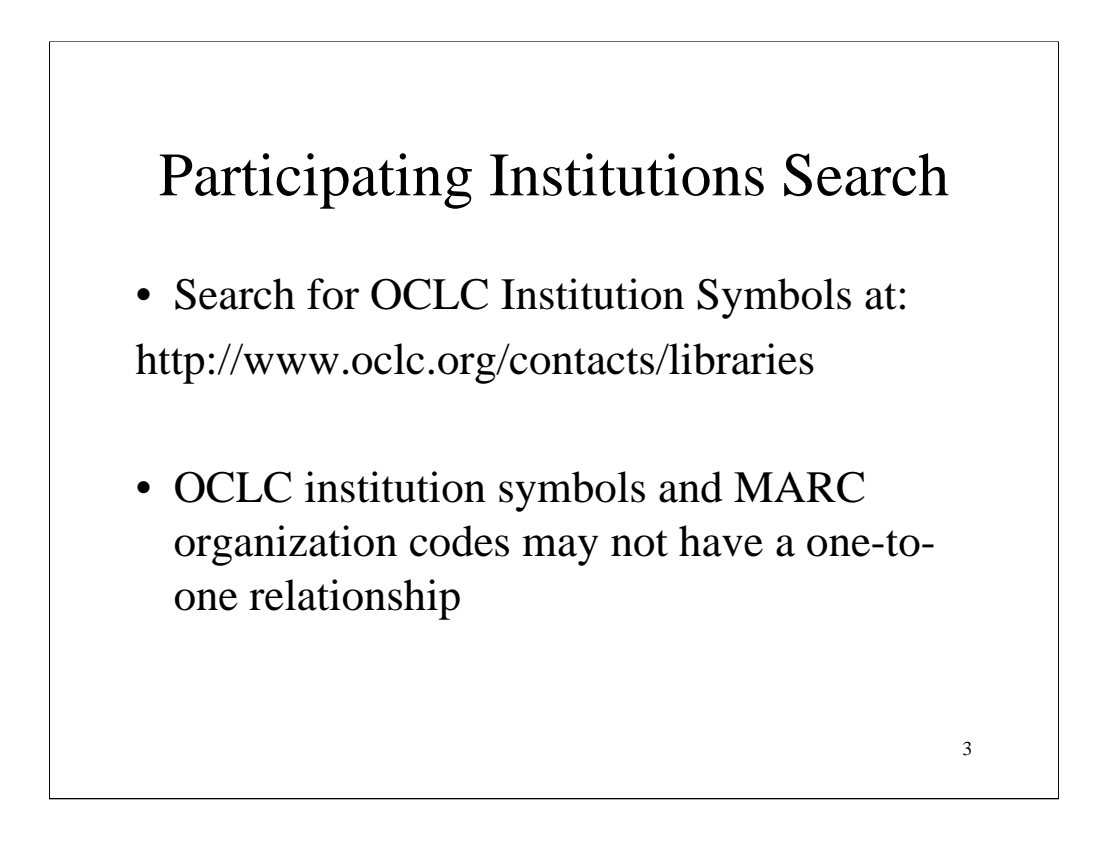

These codes were developed for similar purposes, but were created by two different organizations. Don't be surprised that they don't match exactly.

Happily, we have online search sites for both sets of identification codes.

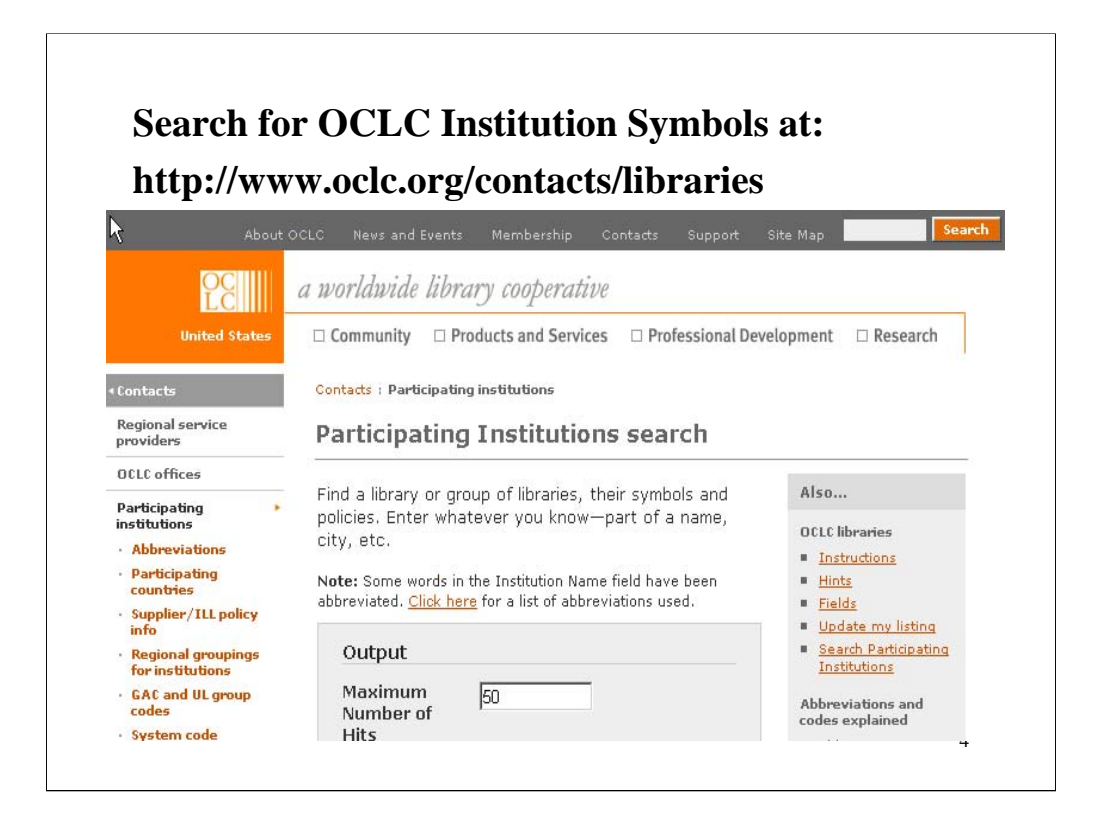

Here's the top of the screen. You need not fill in all the boxes to get a result.

Scroll to the bottom to enter the MARC organization code.

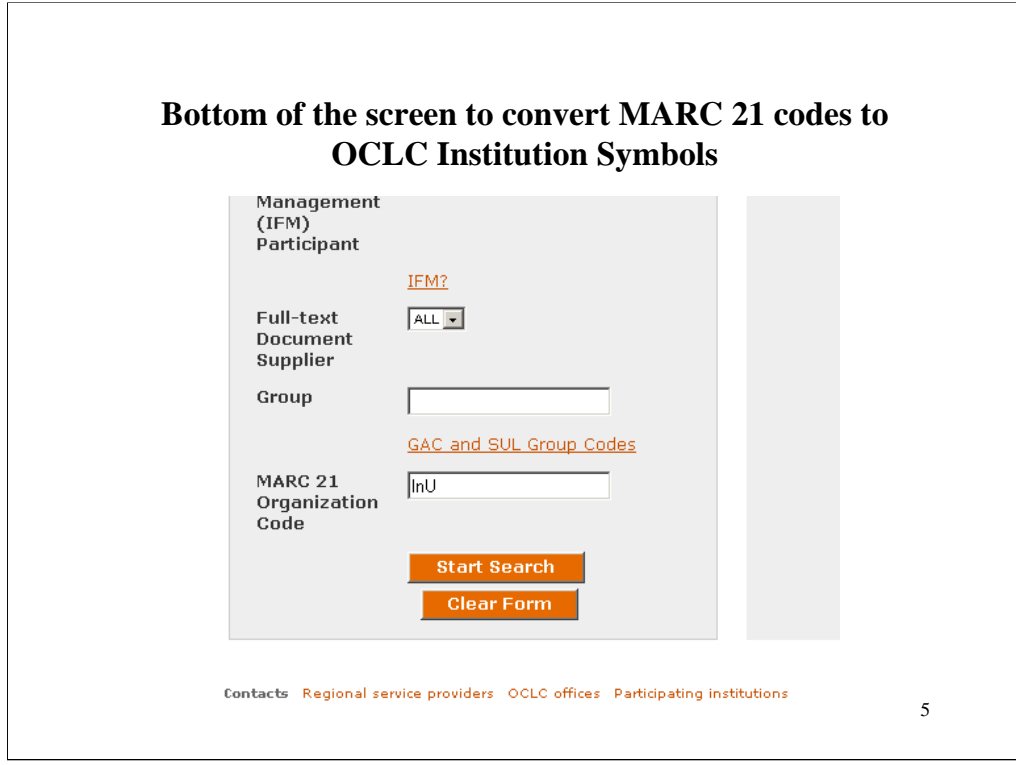

Type in the MARC 21 code and click on Start Search

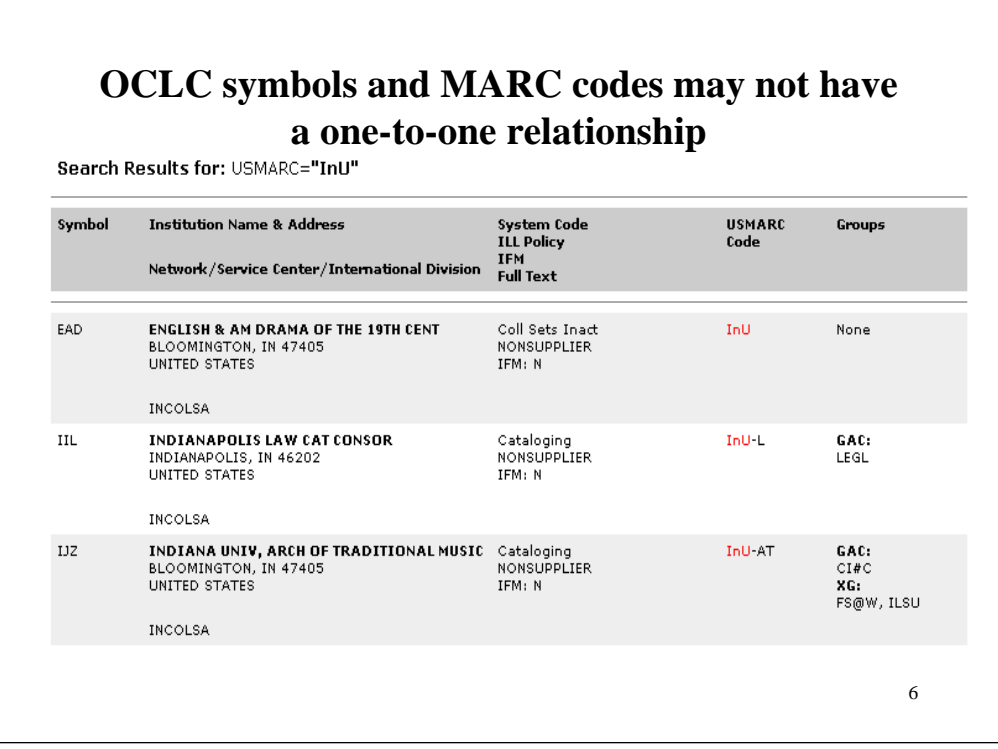

Notice that the first name, English and American Drama, has the MARC code InU and the OCLC institution symbol EAD.

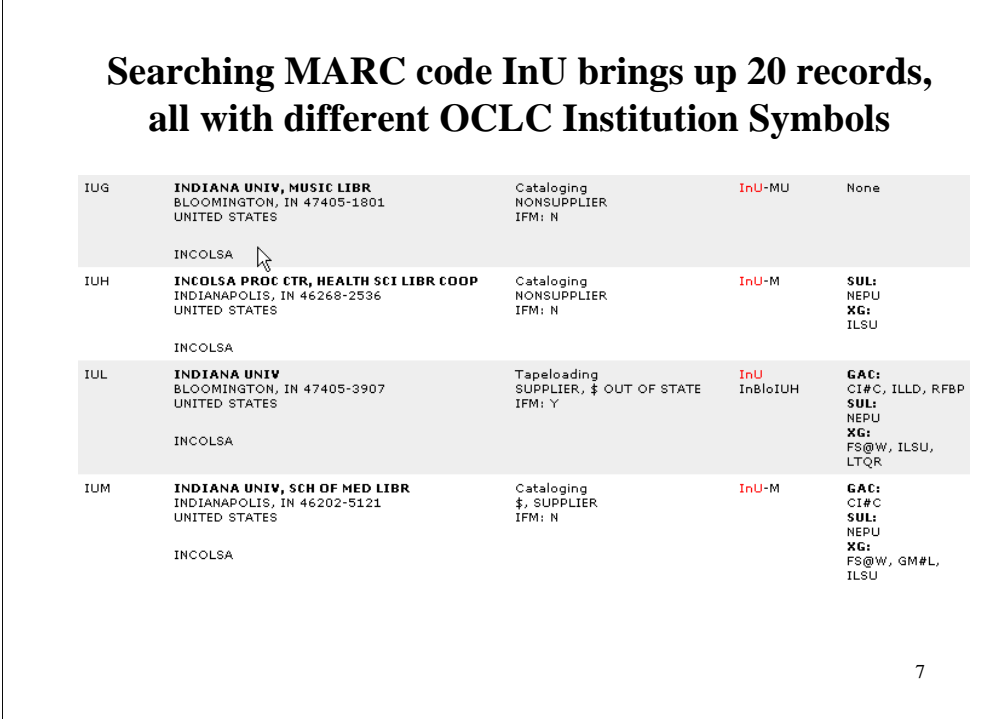

On this screen, the MARC code InU is used for Indiana University, which has a different OCLC symbol, IUL.

Also, on this page, MARC code InU-M is used for both the Health Science Library and the School of Medicine Library, but they have different OCLC symbols. The Health Science Library uses IUH and the School of Medicine uses IUM.

Don't depend entirely on the codes you find online!

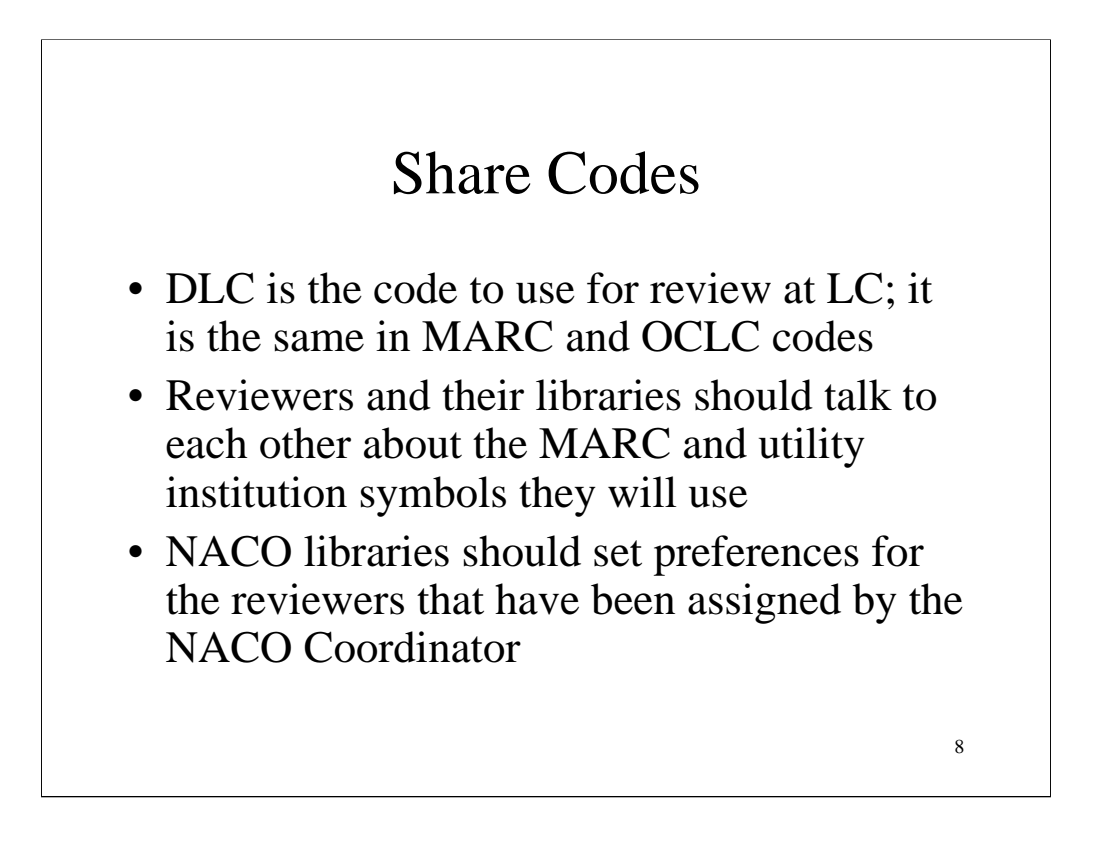

When NACO contributors and NACO reviewer are assigned, be certain that you are clear on what codes to use for the review process.

Technically, you could set a preference for anyone to see your record, but for NACO review, we ask that you set preferences for the designated reviewer.

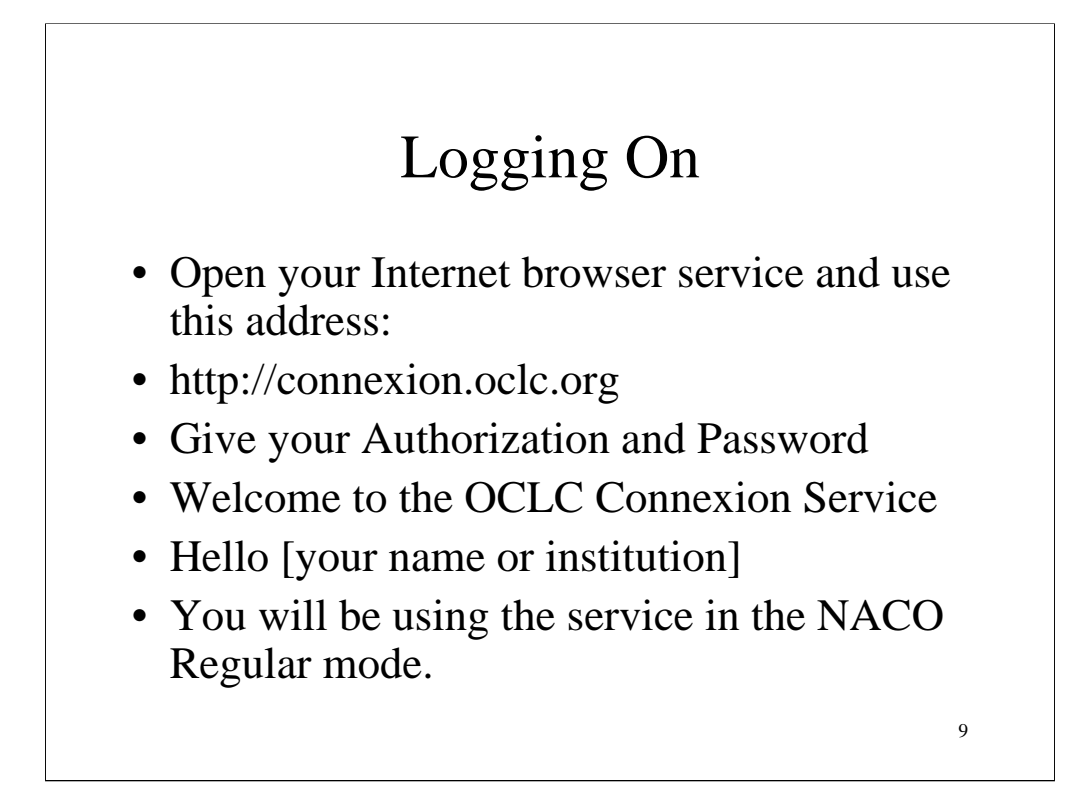

In the browser mode, anyone with Internet access can find the Connexion login screen without downloading software. The client mode will require software on a server or terminal.

When libraries apply to join PCC and receive NACO training, they request NACO authorizations from OCLC. LC catalogers work in the NACO National mode, but all others have their defaults set for the NACO Regular mode.

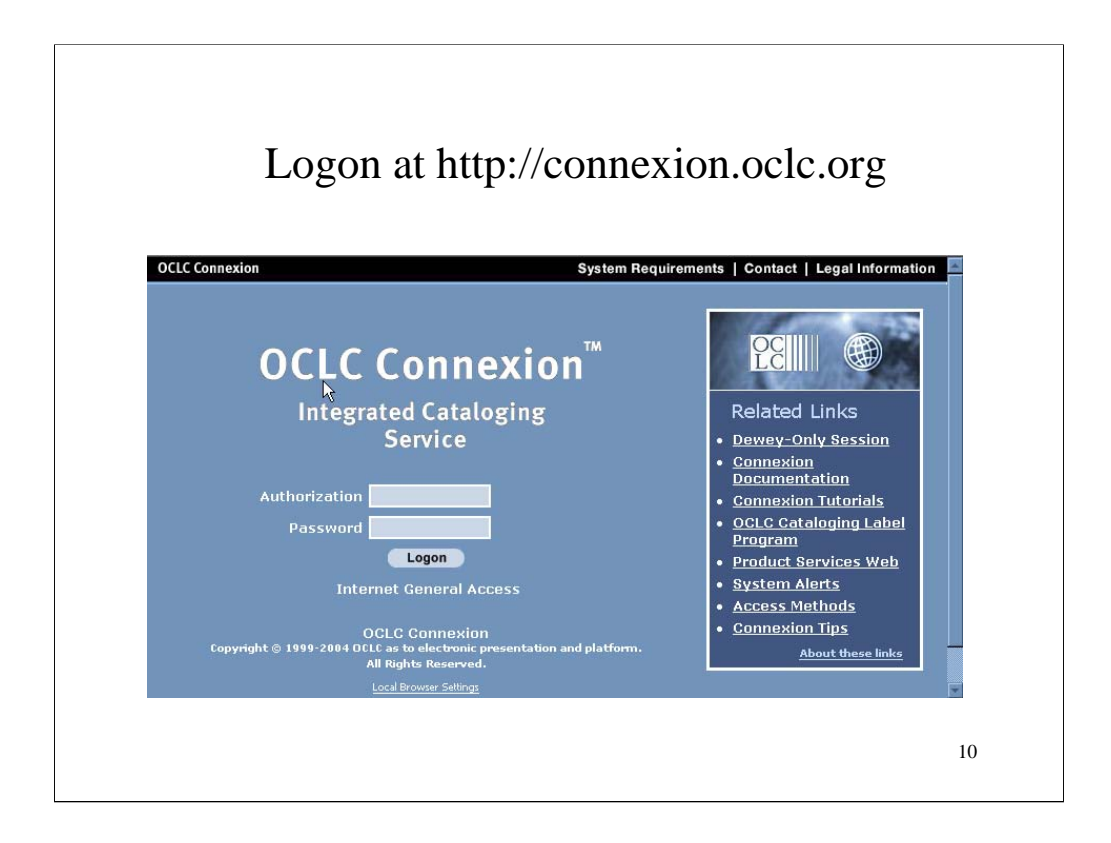

Here's the logon screen.

Here's a feature mentioned by OCLC staff, but not familiar to the Coop folks who created this PowerPoint: If you use Internet Explorer and use its auto-fill feature, you can fill in your authorization number and password the first time you use Connexion, and it will be generated automatically each time you use Connexion.

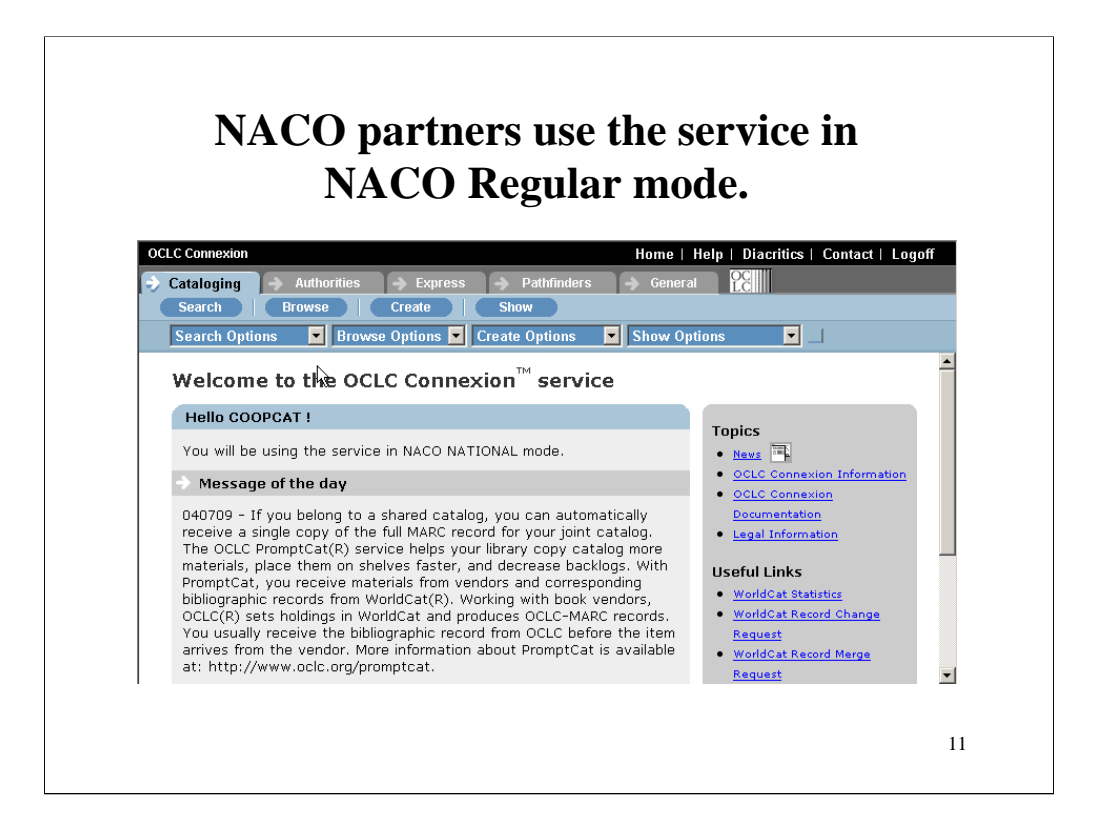

Here's the welcome screen for the generic Coop Team NACO account. Notice the "Hello, CoopCat" and the "NACO National mode"

Notice the tabs across the top:

Cataloging—Authorities—Express—Pathfinders—General.

The lower categories change depending on which tab is active.

On the Cataloging tab, the second line uses Search—Browse—Create—Show

Below them are the same categories with drop-down menus for options.

You need to use the General tab to set some preferences.

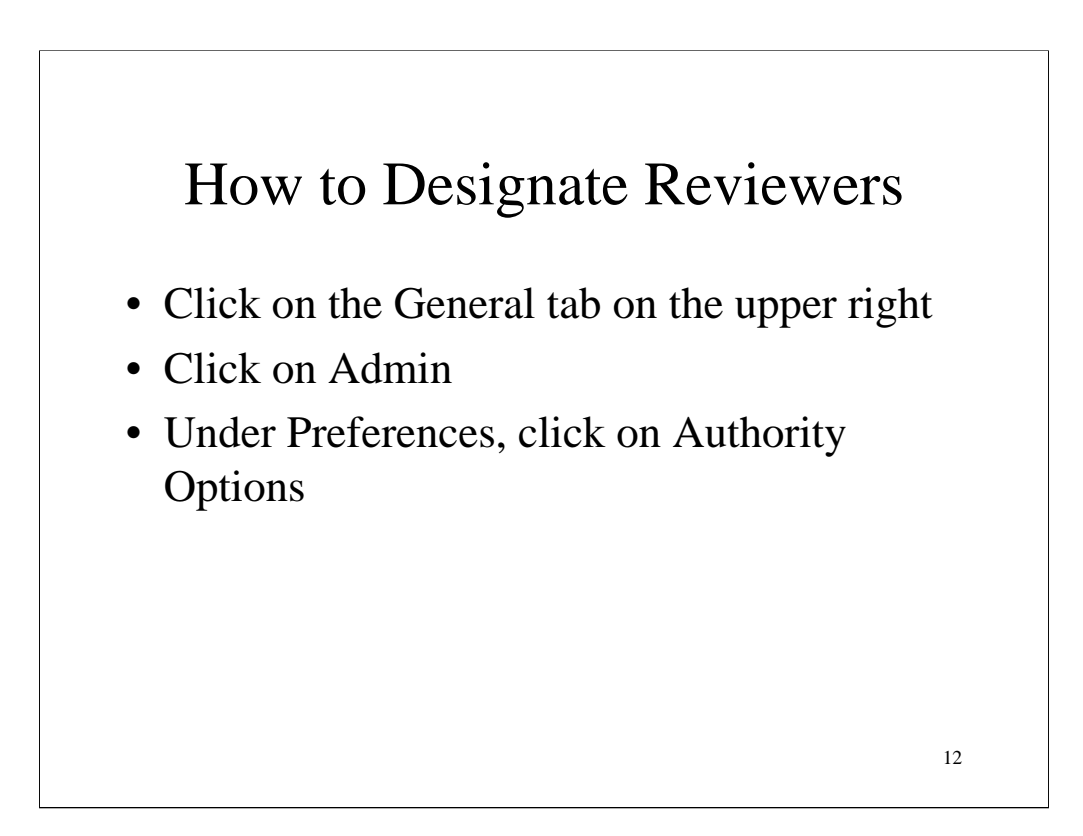

You need to designate which institution will review your records.

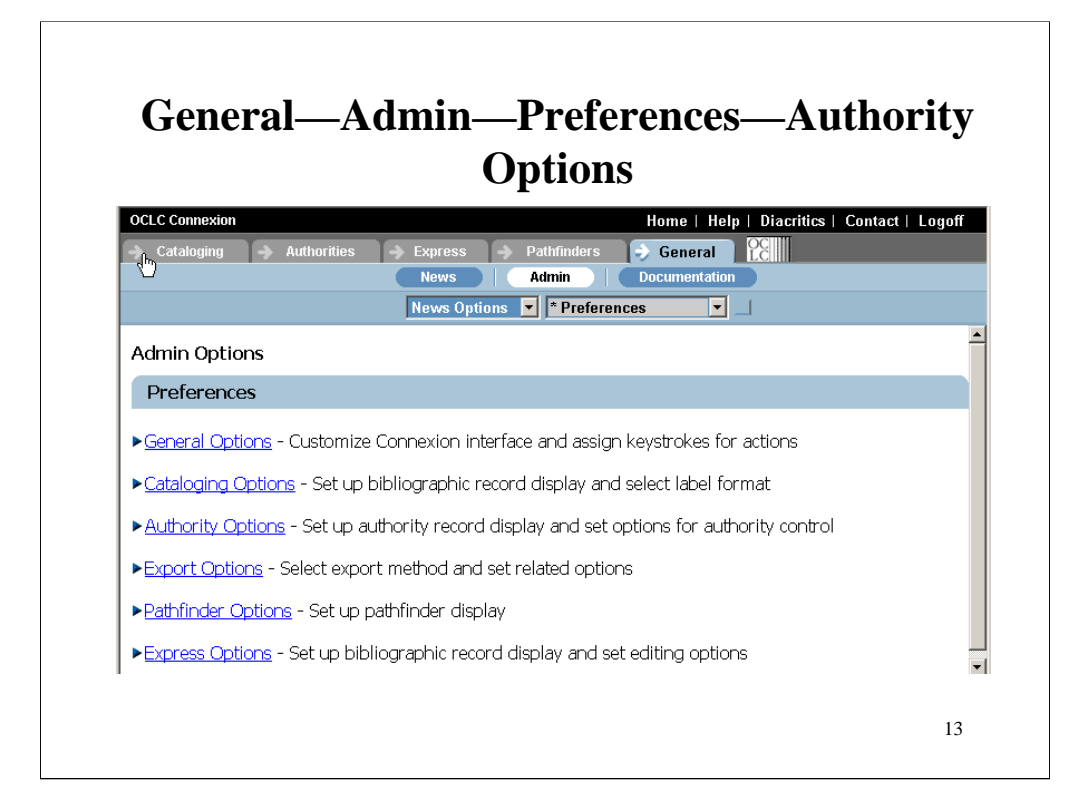

Notice how the General tab has different categories on the second and third lines.

Authority Options is the place to designate reviewers.

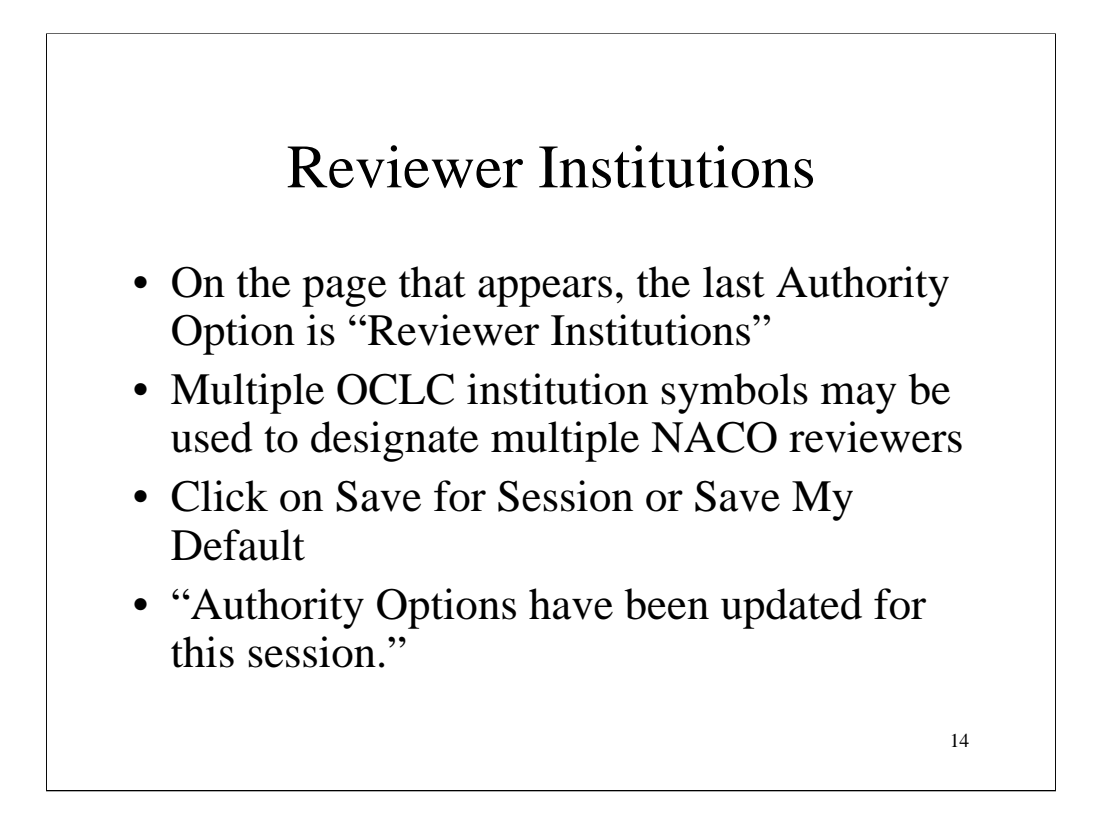

It's rare that a library has more than one reviewer, but it could happen. For example, a library may have its English and Western European languages reviewed by the original trainer, but its non-roman languages reviewed by catalogers at the Library of Congress.

The designated reviewing institutions can be changed at any time as needed.

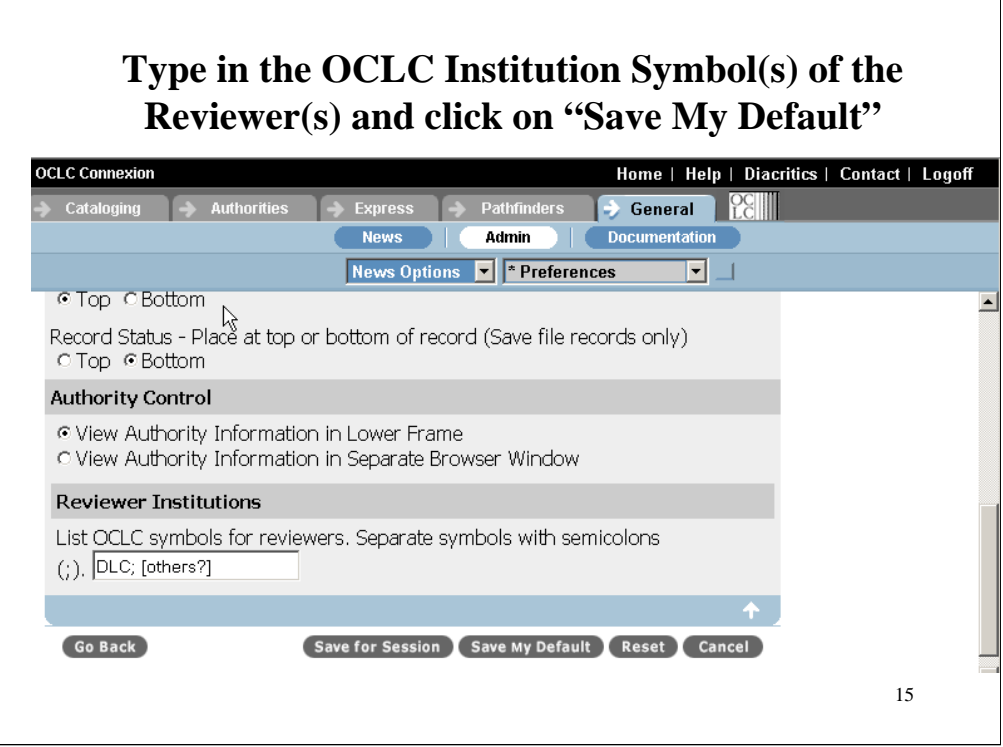

It happens that DLC is the code in both the OCLC institution symbol list and the MARC 21 organization code list.

It's possible to list more than one symbol.

## Submitting a Record for Review

- Click the Authorities tab
- Click the Create button below it
- Input data in all appropriate fields
- In the Action box, choose Submit for Review

After you create a record, there's a drop-down menu to allow it to be submitted for review.

16

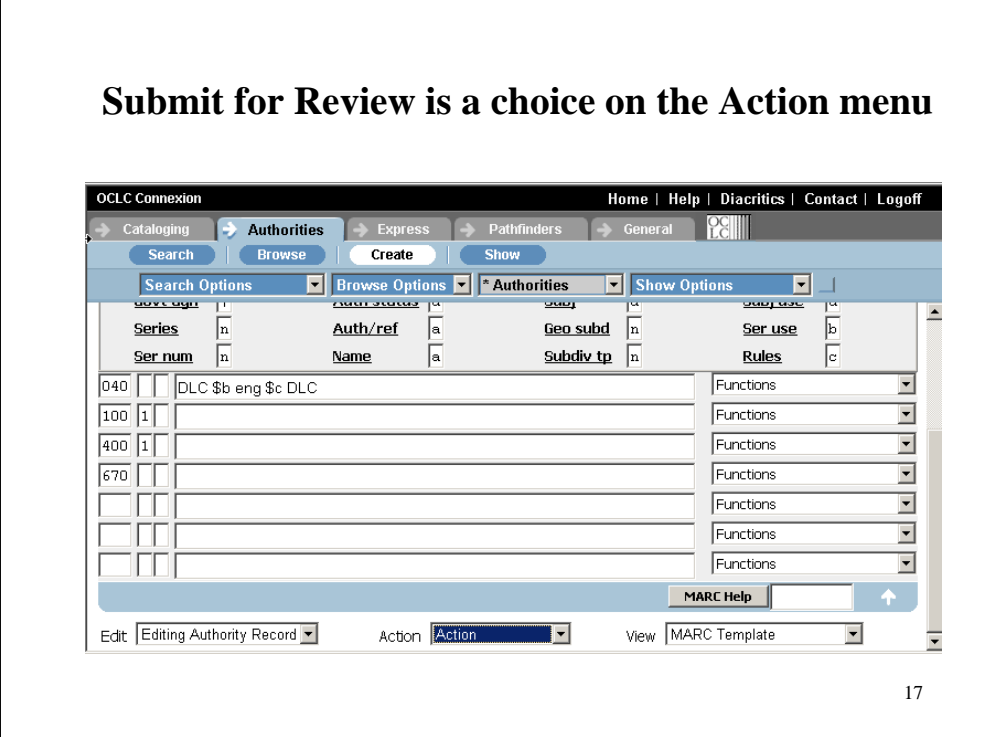

Notice that record are created in the Authorities tab.

This template is empty, and the screen shows only the lower portion.

The Action drop-down menu is at the bottom.

 $\overline{1}$ 

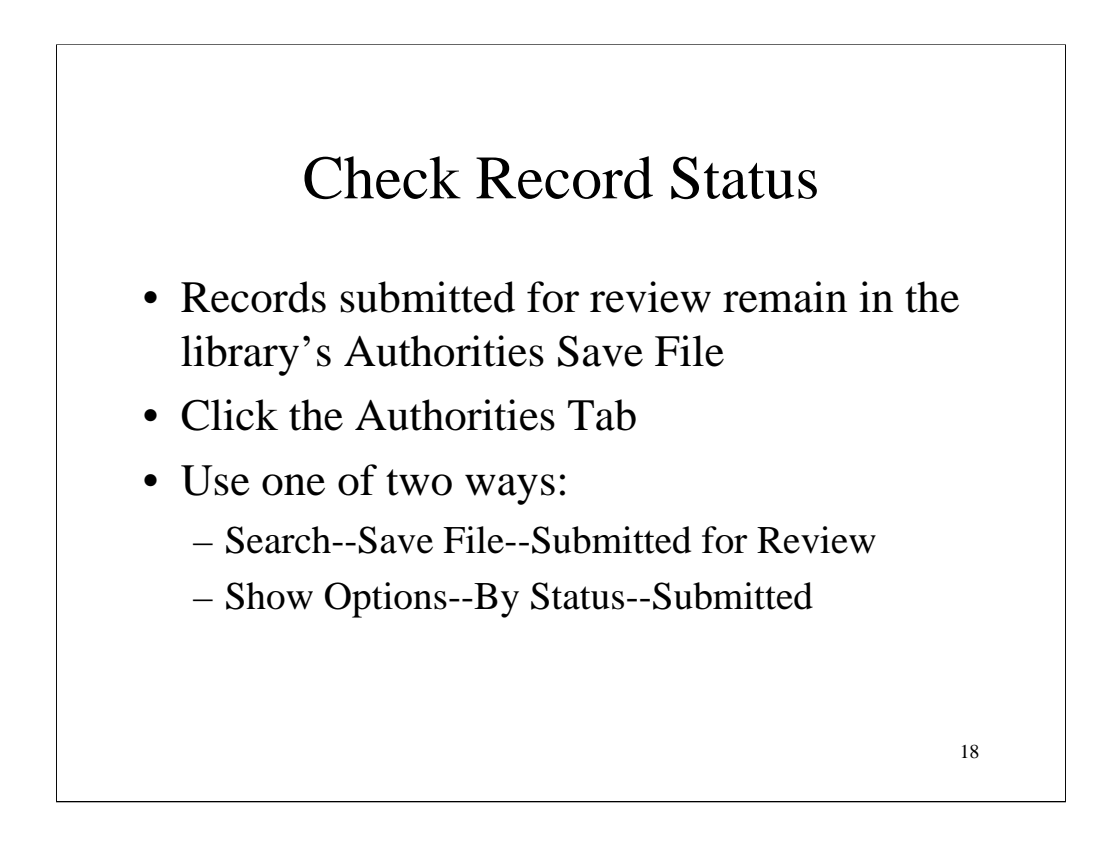

When a library creates an authority record and saves it, it can be reviewed locally by a NACO contact first. Then it can be marked to be submitted to the offsite reviewer, but it stays in the local save file with its new status "Submitted for review".

You can see all the records in the Authority file, and you can sort and display them by status. There are two ways to check which records have been submitted for review.

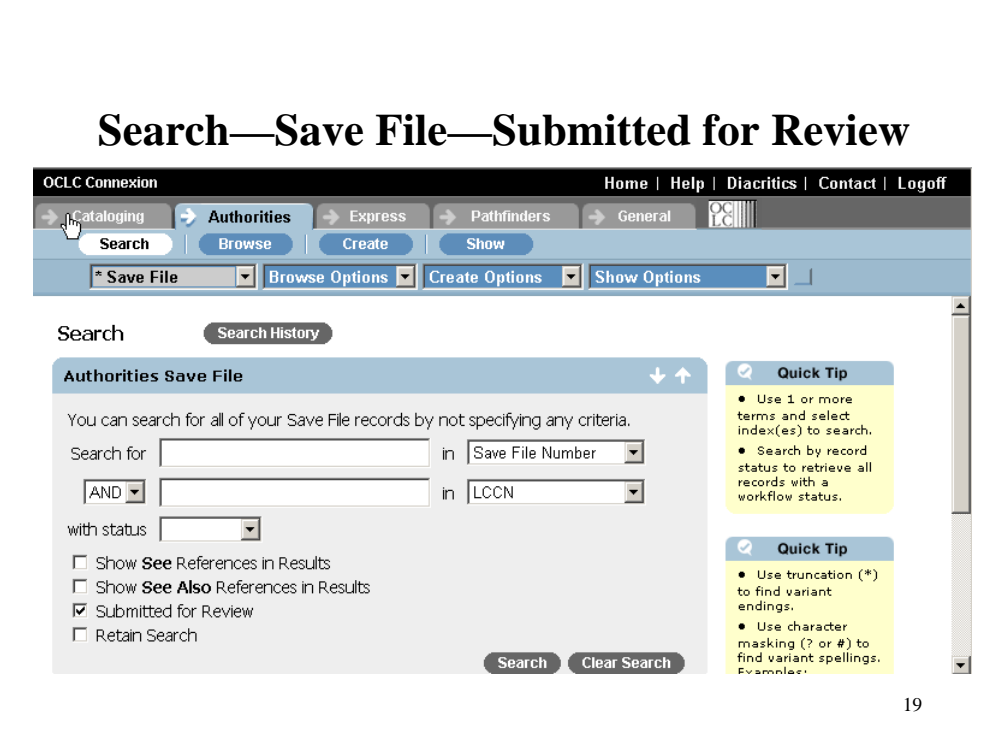

If you click on Search at the left, this is the result.

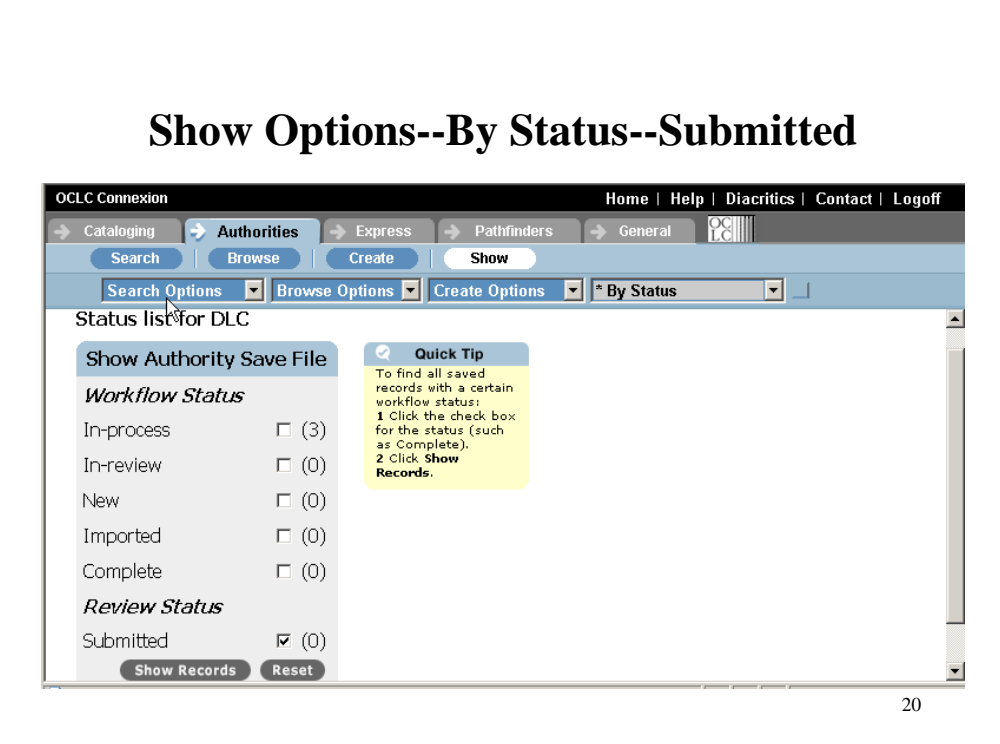

If you click on Show on the right, this is the result.

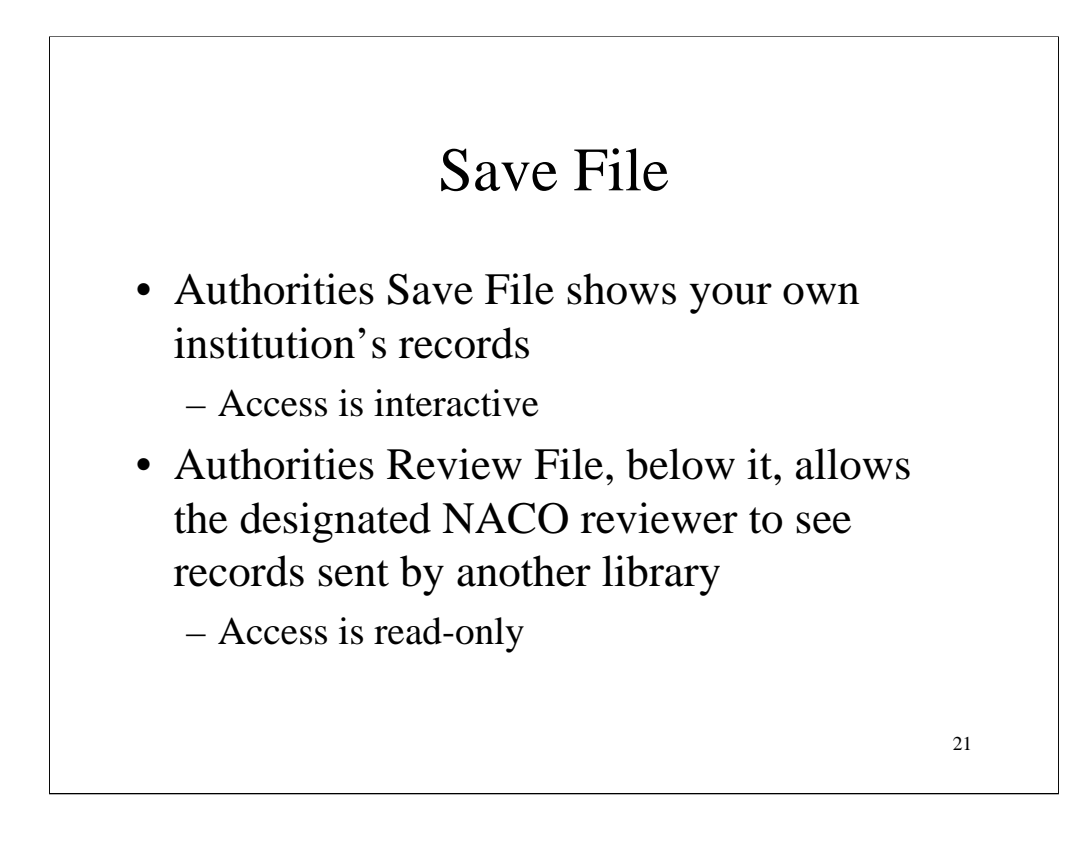

When you click on Authorities and then choose Save File, the screen has two different regions.

The upper one is the local save file. You can view records AND change them in your own file.

The lower region gives a reviewer access to view records in another library's save files, if they've set their preferences to allow it. It's read-only access. The reviewer can not change the record or add any messages to it.

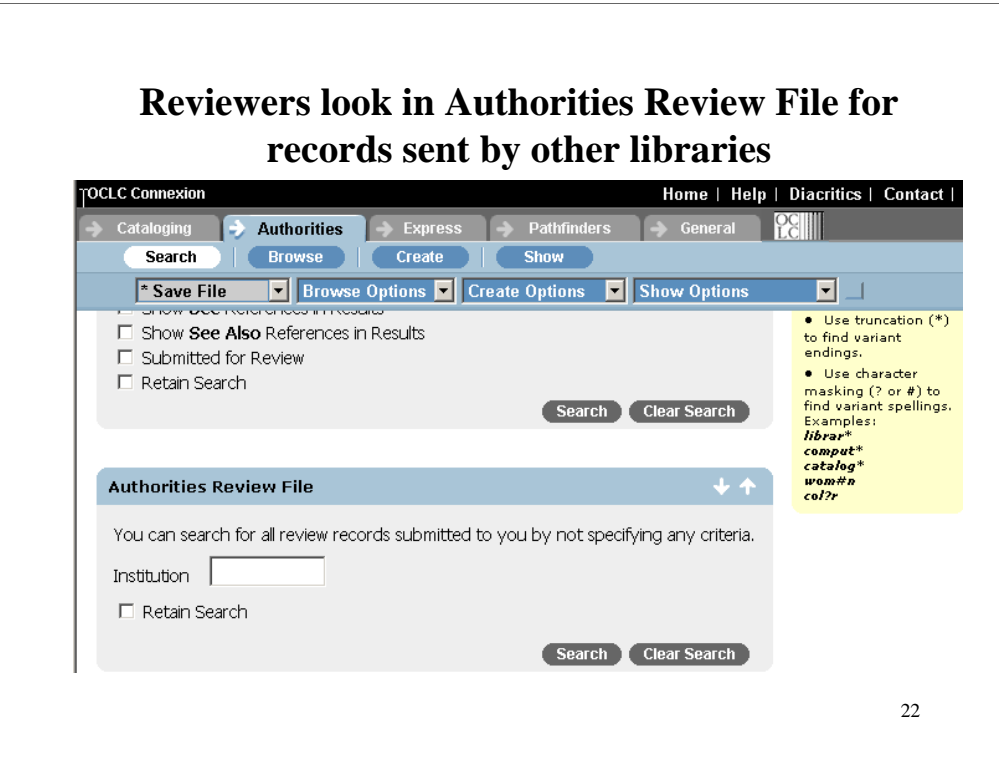

Here's the lower portion, the Authorities Review File.

If you leave the Institution box blank, you will retrieve records from all libraries who submitted them to your institution's symbol.

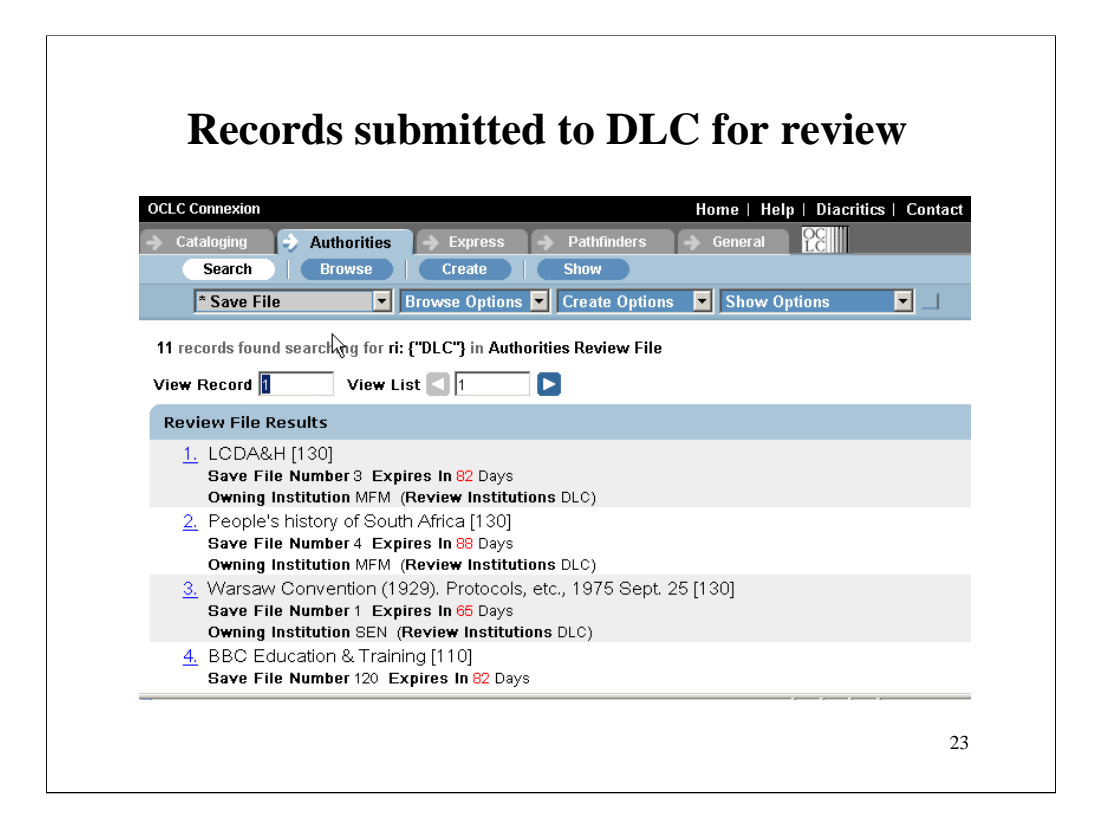

On this day, 11 records were waiting for review by Library of Congress catalogers at the institution symbol DLC.

Numbers on the left show the sequence in which the are being displayed in this group.

The "Save File numbers" are their numbers in the local save file of the institution that submitted the record.

Notice that the 4<sup>th</sup> record here, BBC Education & Training, "Expires in 82 Days". We'll see this record again.

Notice that you can see two "Owning Institutions", MFM and SEN.

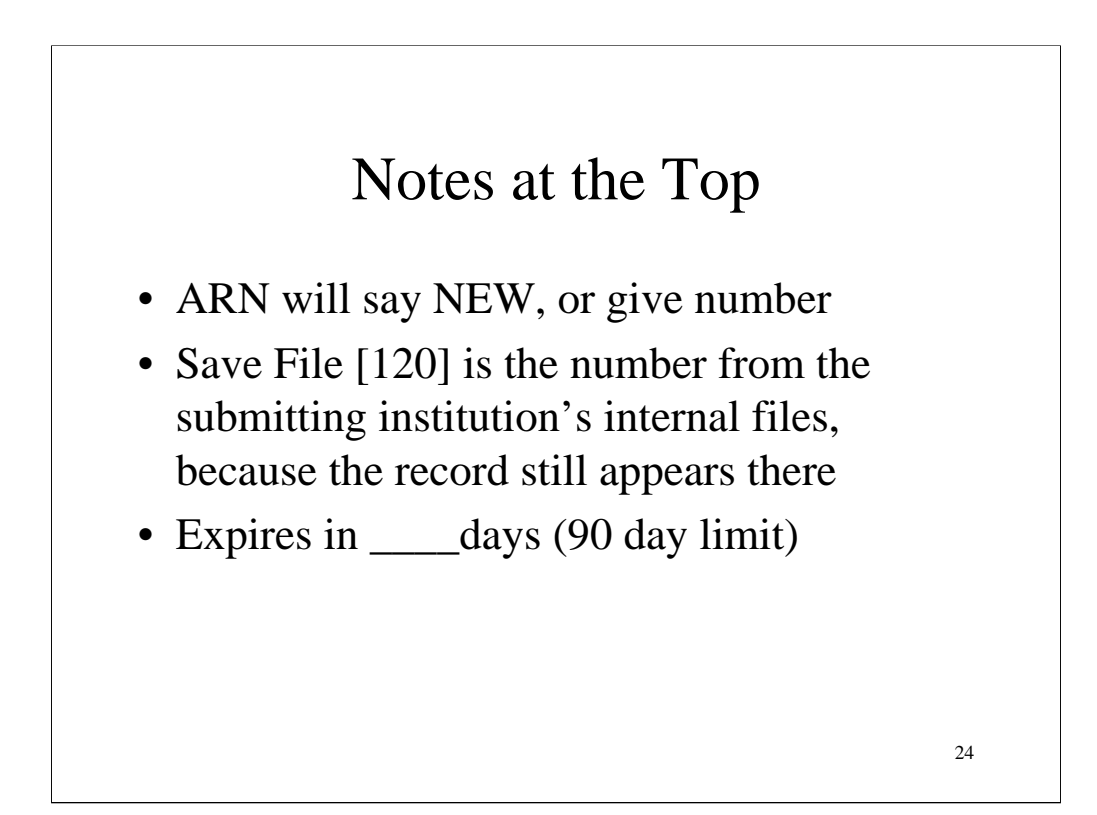

The ARN is the number OCLC assigns to authority records. The LCCN in the 010 is a number LC assigns to authority records.

A new record still in the authority file won't have either until it's contributed.

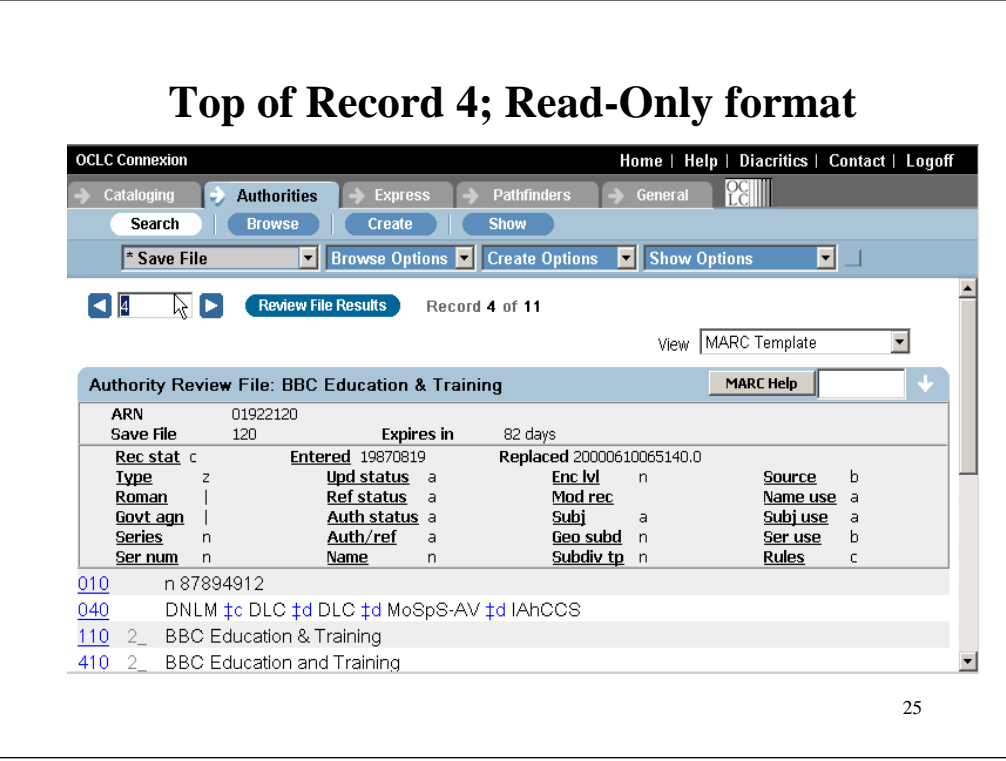

Notice that the ARN at the top and the LCCN in the 010 are different for this existing record.

The 040 shows that this record originated with the National Library of Medicine, was input by Library of Congress, and has been changed by two other libraries. It's still in the save file of the Singapore Integrated Library Automation Services (SILAS), so it doesn't yet have a \$d for the library planning to modify it.

## Notes at the Bottom

- Review status Submitted
- Reviewer institutions DLC
- These notes appear at the bottom of the record as it's being viewed by a reviewer

26

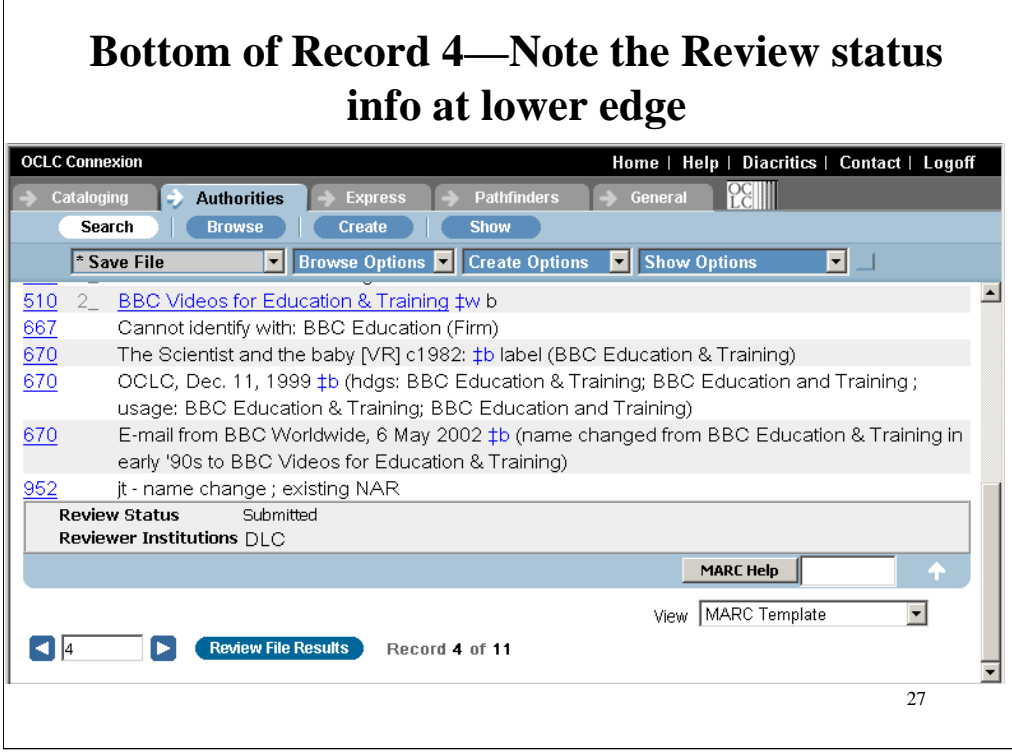

The contributing library can enter a 952 in the record, but the reviewer cannot input a 952 or any field.

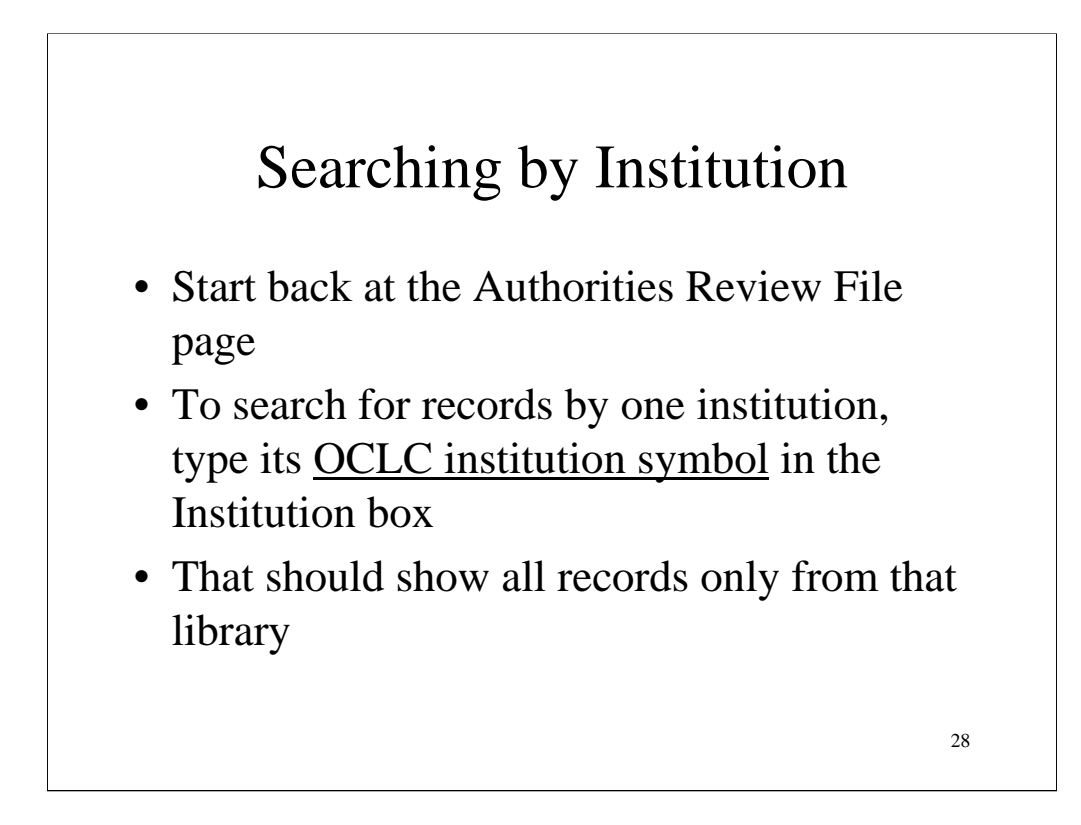

If several libraries are under review by one institution, it's possible to sort their submitted records.

Sorting uses the institution symbol.

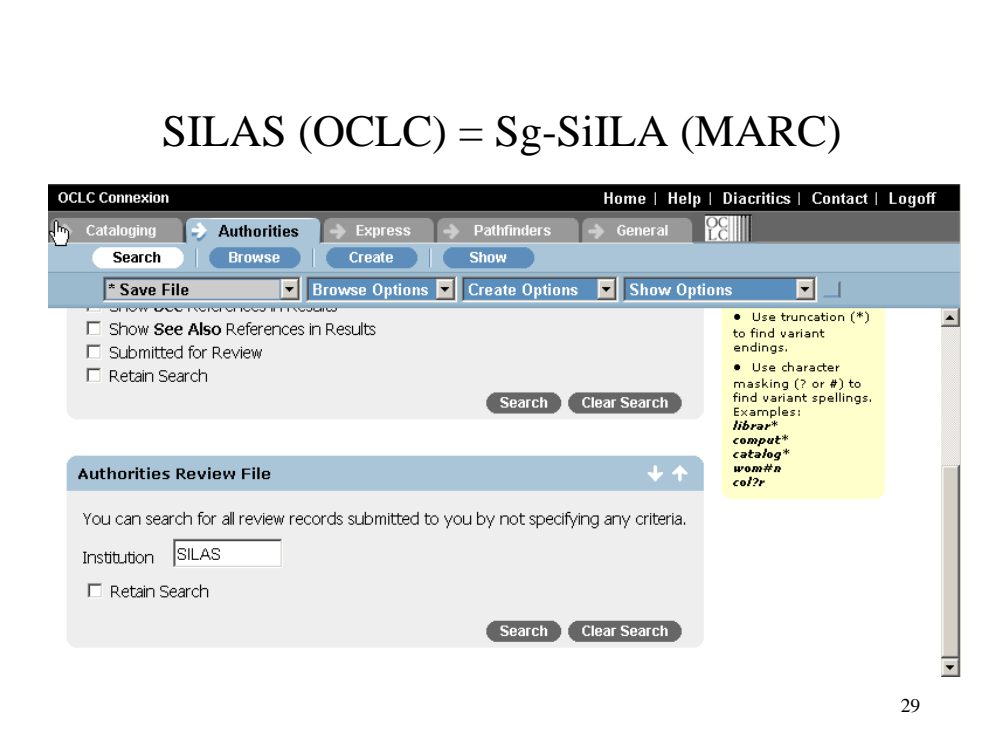

Type in an institution symbol for one institution and click on Search.

Here's the way to see all the records from the Singapore Integrated Library Automation Services.

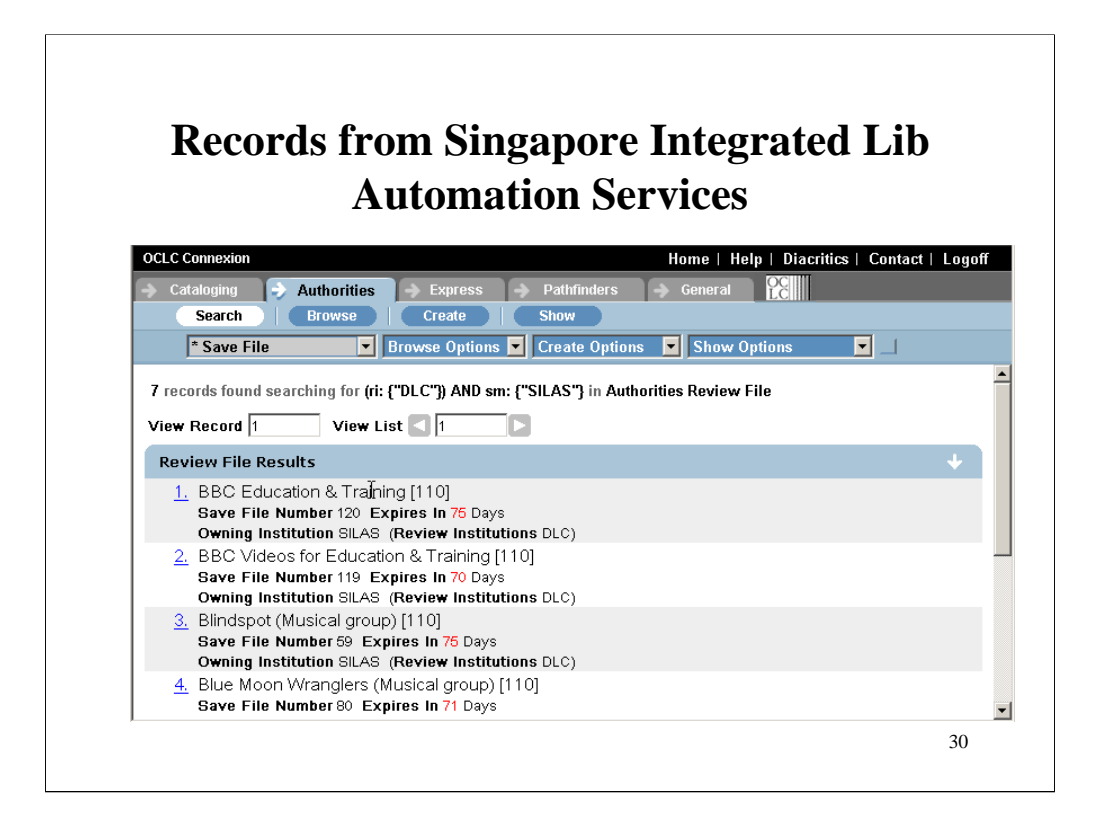

This shows 7 SILAS records on file on the day this screen was captured.

Remember the record BBC Education & Training? Here it's the first record, because the display is only for SILAS records, not records from all libraries, and it's in alphabetical order.

It "Expires in 75 days". This screen was captured several days after the earlier view of this record, when it still had 82 days before it would expire. We need to get moving on reviewing this record!

When you have viewed all the records you need to see, you can click "Logoff" in the upper right corner.

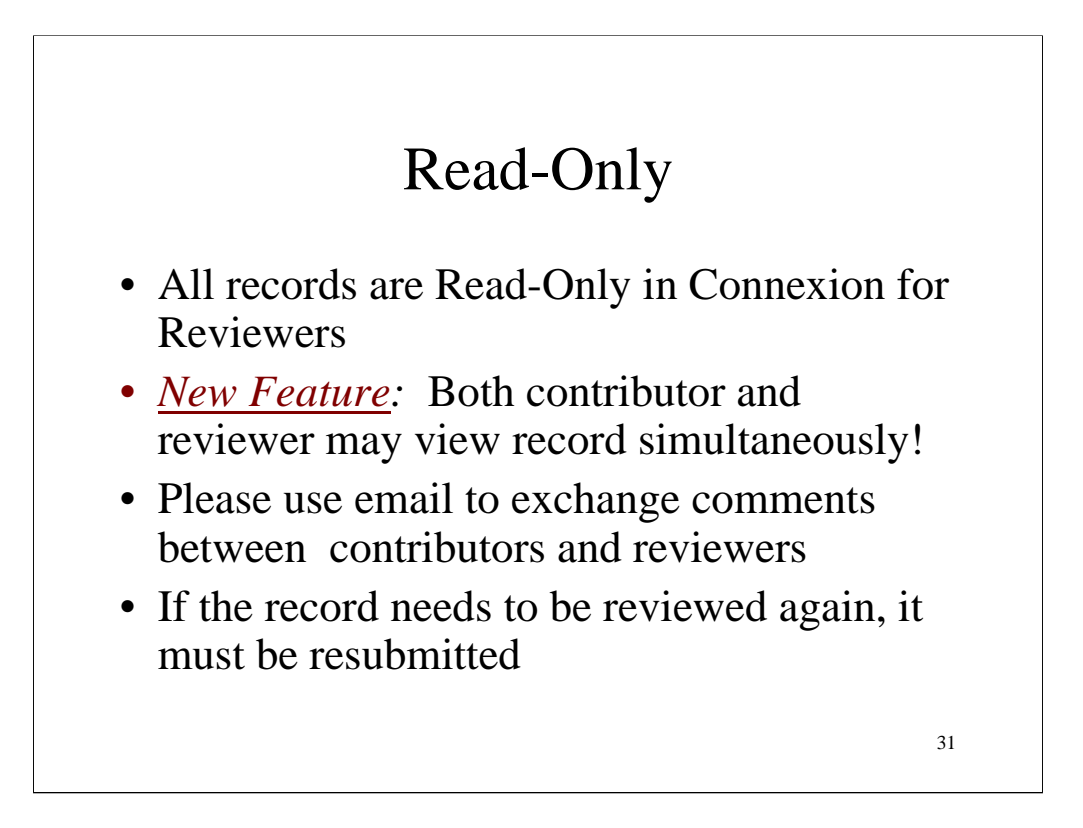

Since the record remains in the contributor's own local OCLC save file, only staff from the contributing library may work on the record. A reviewer can look at records marked for submission in another library's save file, but may not input any comments on the record.

Email is the expected medium for most comments from reviewers.

If the record needs discussion, the contributor and reviewer can talk by phone, and both will be able to see the record on the screen at the same time.

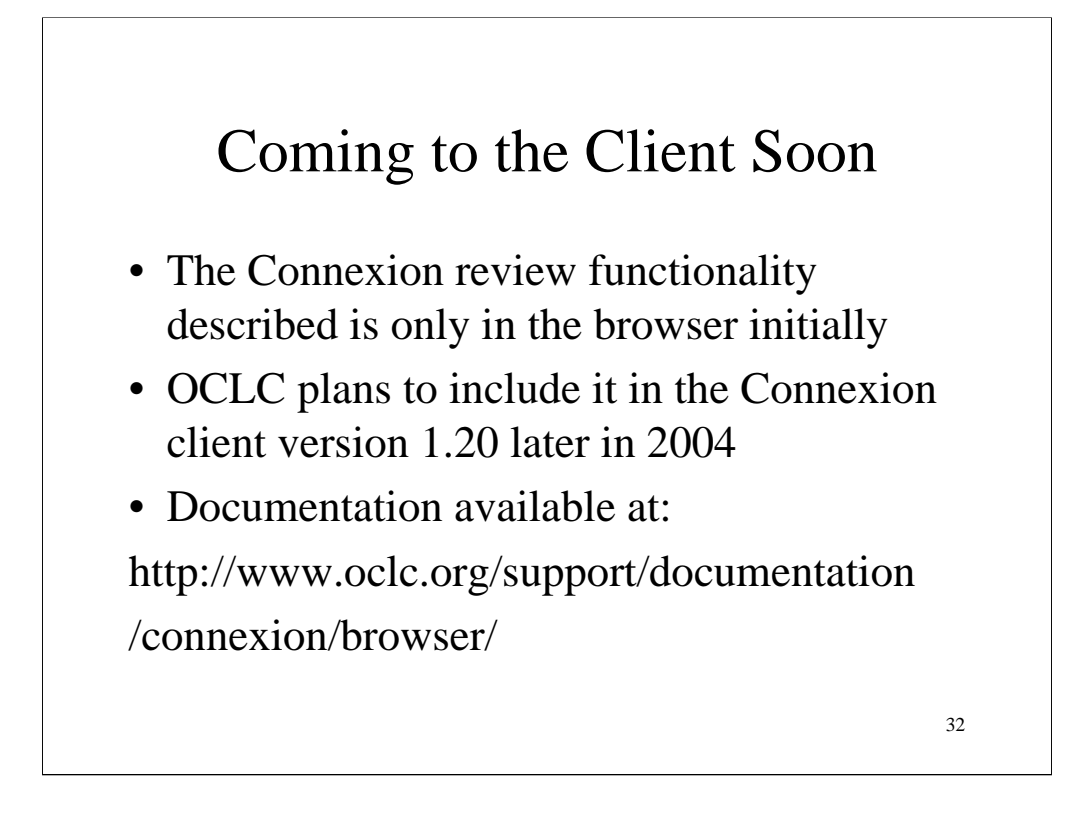

This new system for NACO review is easier to distribute on the browser than on the client, so it's being developed in phases. As of July 2004, OCLC is planning to expand the NACO functionality to its client later in 2004.

Just as a reminder: Connexion in the browser is available to all via Internet by using an authorization and password; Connexion on a client is software that must be loaded on a local terminal or accessed via a local network, and then entered with authorization and password.

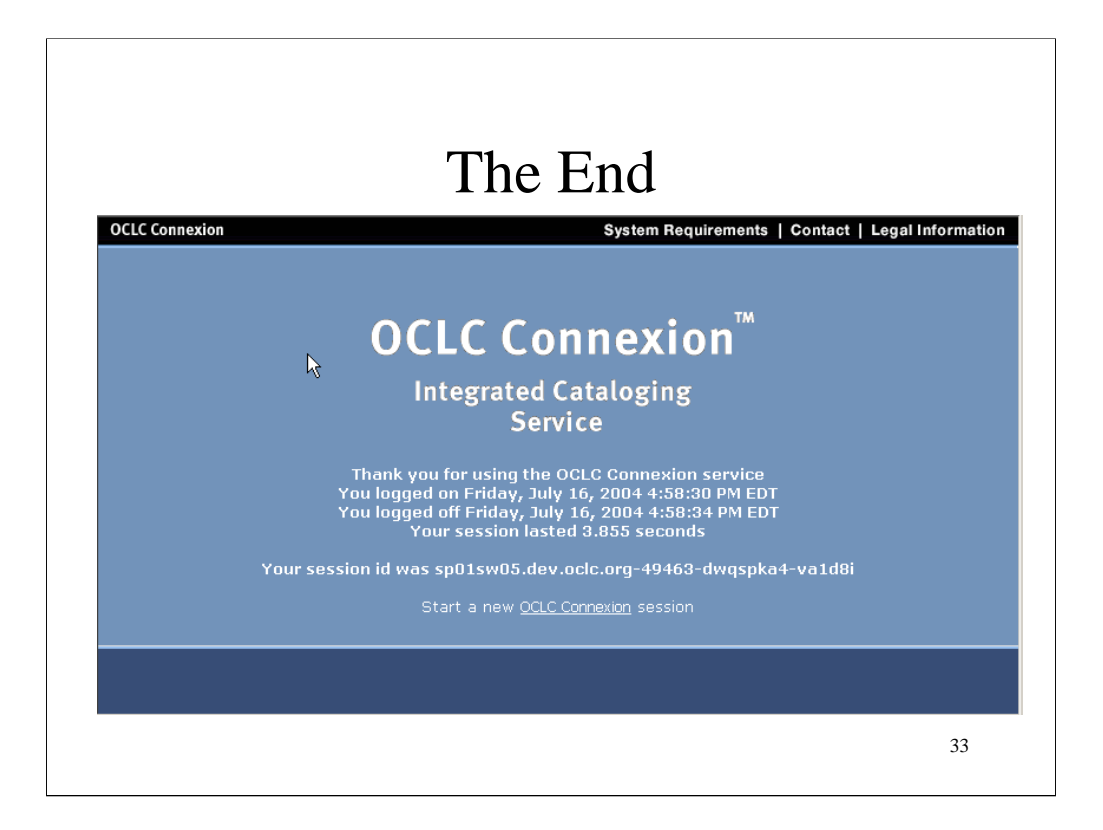

After you logoff, this screen appears, with info about the length of your session, and a place to logon and start again!